## **Past Medical History**

- 1. Click on **'Histories'** from the **Menu** bar along the *left hand side*
- 2. Click on the **'Past Medical'** tab
- 3. Click the **'+ Add'** button.

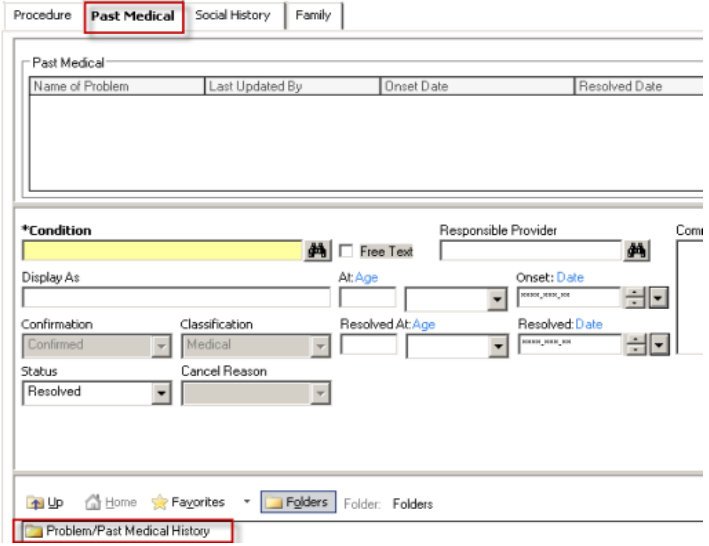

- 4. **To document history:** enter the first 3 letters of the condition and click the **'Binocular'** button
- 5. Choose the condition from the problem search list and click **'OK'**

## **OR**

- 6. Choose from the folders. Click to expand the folders and contents.
- 7. Double click on the condition and it fills in the **\*Condition** box. Click OK.
- 8. Fill in other know information relating to the condition
- 9. Status defaults to **RESOLVED**. If the Past Medical History you are documenting is not 'Resolved', please change the status accordingly.
- 10.Select 'Active' from the down list

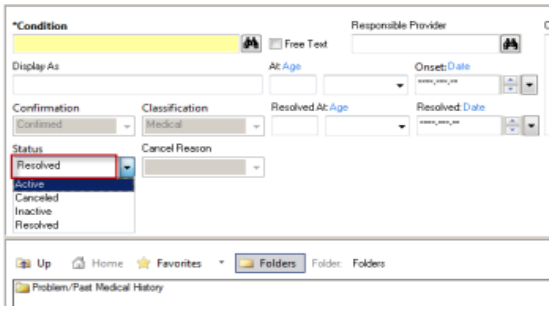

11.Click **'OK'** to save the condition

**OR**

**"OK & Add New"** to save and continue adding additional conditions.

Conditions can be modified by

- 1. Right clicking on condition and selecting **'Modify Past Medical History'**.
- 2. You can add or modify information.
- 3. If information is entered in error and under '**Status'** select canceled and enter a cancel reason. Click OK.

When reviewing problems with the next admission, remember to

'**Mark all as Reviewed'**.

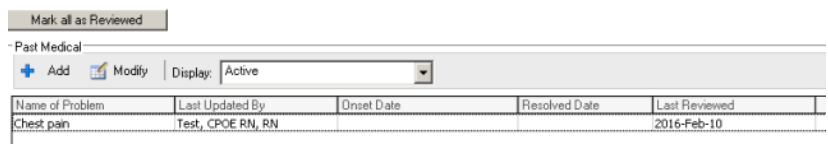

Information here can also be populated from the Problem tab.

- 1. To file Problems already entered, highlight the appropriate problem.
- 2. Right click and choose modify problem.
- 3. Select the '**File to Past Medical History'** to have the information post there as well. Click OK.

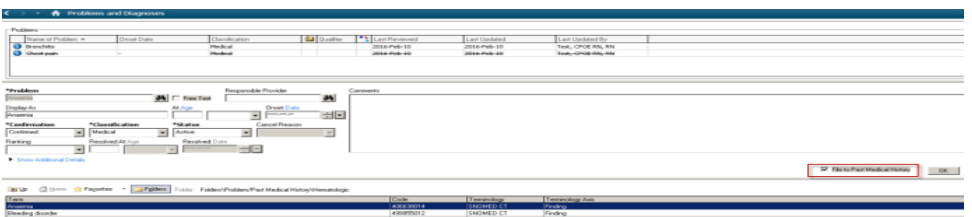

**Reminders:** When adding a problem, you have an option to make it show in the Past Medical History by checking the **file to past medical history box**. When adding a Past Medical History through the Histories section, it will **automatically** show as a Problem. on the Problems tab.